# **AUDACITY**

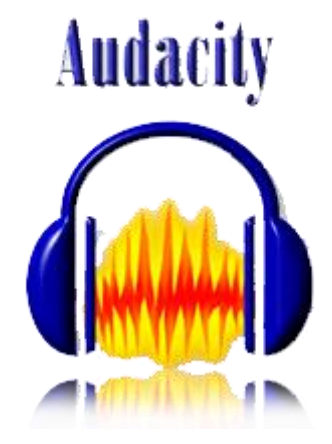

# **¿Qué es Audacity?**

Audacity es un programa de grabación y edición de sonidos fácil de usar, es un software de libre uso y de código abierto.

Puede grabar, reproducir, importar y exportar sonidos a formatos WAV, MP3, entre otros.

El programa ofrece las posibilidades de recortar, copiar y pegar; además se puede trabajar con varias pistas de audio a la vez, mezclarlas o aplicar diversos efectos a los sonidos.

#### **Características:**

- Gravar sonidos en vivo
- Editar, exportar e importar
- Cortar y pegar
- Efectos
- Cambiar la velocidad o tono de grabación

Se puede bajar directamente de la página de Source Forge.

**Descarga:** <http://audacity.sourceforge.net/>

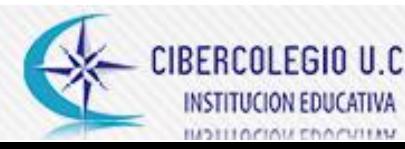

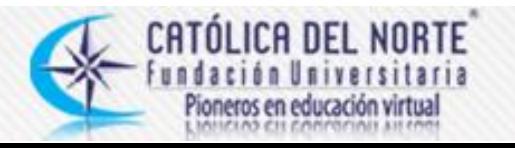

### **Interfaz de Audacity**

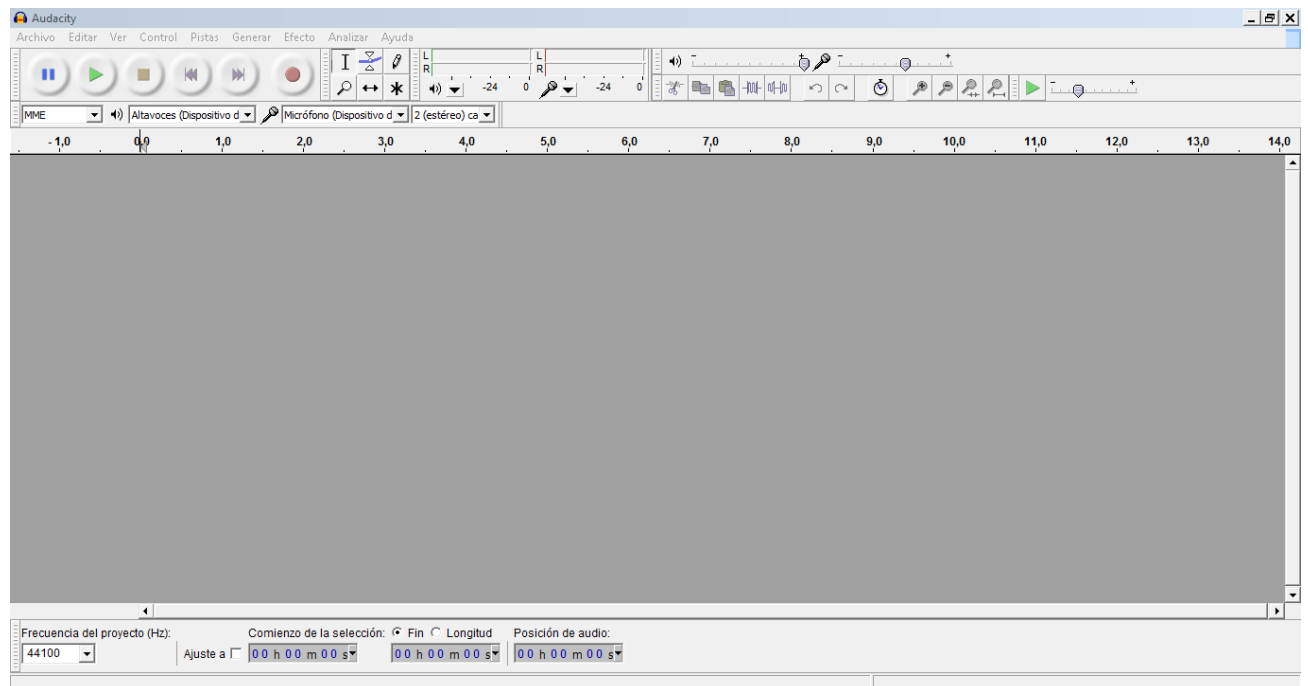

#### **Grabar**

Para grabar un sonido en Audacity es necesario tener instalado un micrófono y tenerlo listo para grabar.

Abrimos el programa Audacity y lo primero que vamos hacer es dirigirnos a la barra de **Herramientas de reproducción** de Audacity, donde encontraremos las opciones de reproducción, pausa, reproducir, detener, ir al comienzo, ir al final y grabar. Por ejemplo:

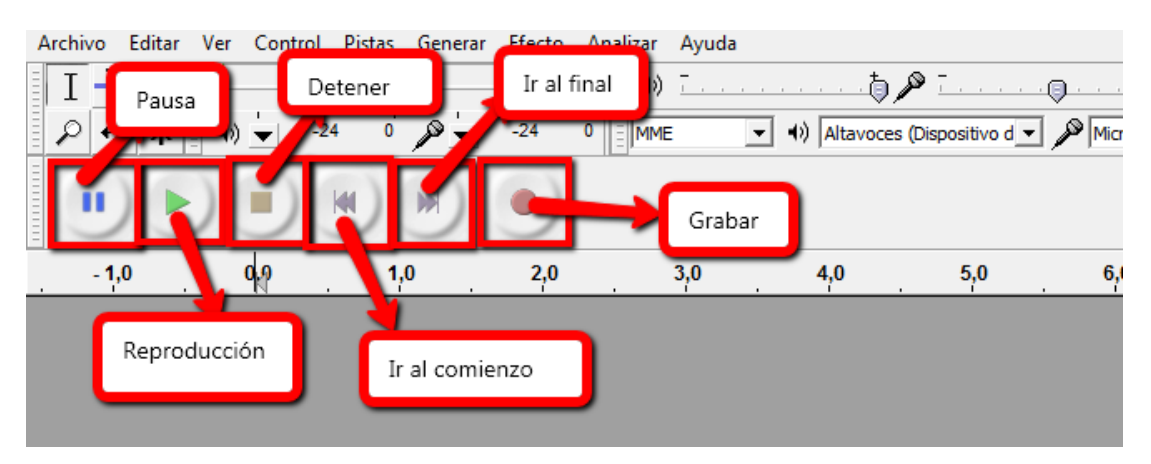

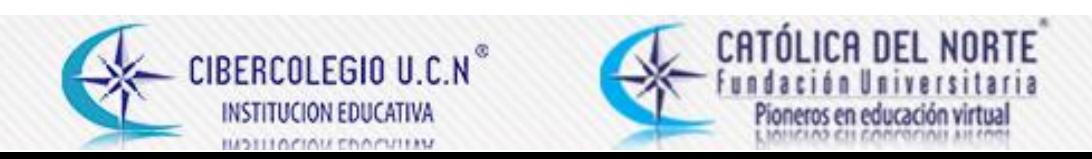

Vamos a dar clic en el botón grabar para poder crear nuestro audio, cuando tengamos grabado nuestro sonido nos dirigimos al botón detener para finalizar la grabación.

Luego vamos a poder ver como se nos ha creado una pista de audio luego de la grabación, para poder escucharla podemos hacer clic en el botón reproducción, y cuando deseemos pararnos en alguna parte del audio vamos al botón pausa. Ejemplo:

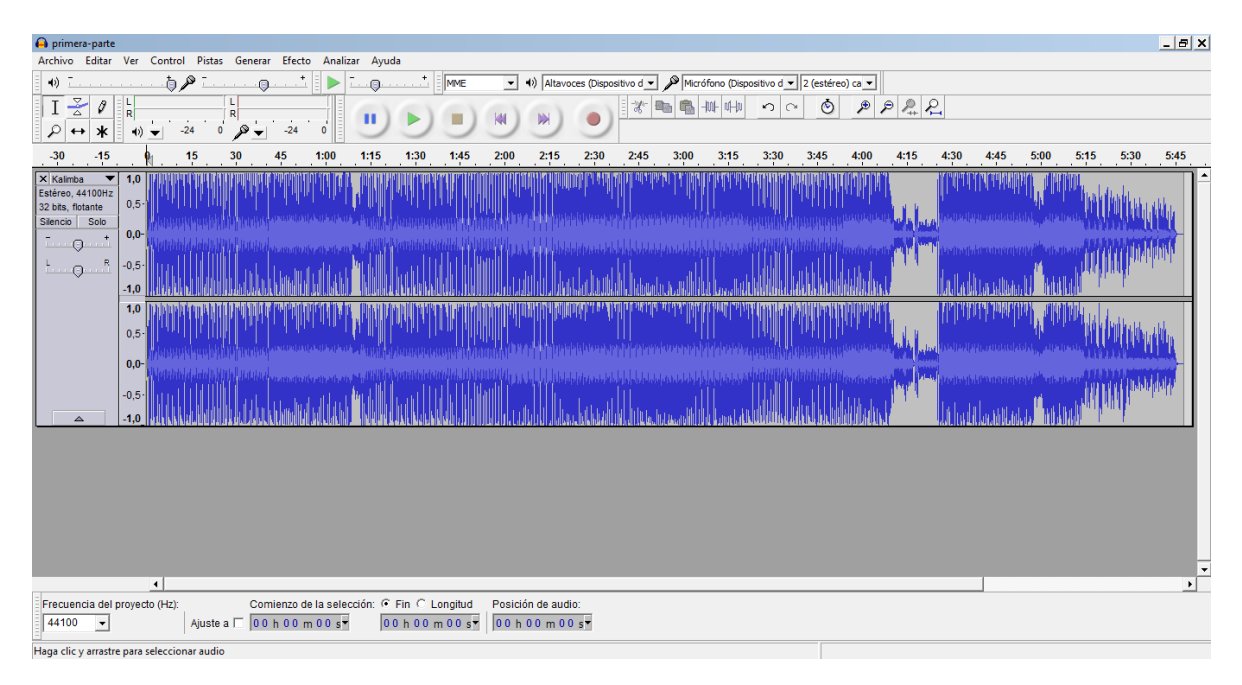

Para poder seleccionar, bajar, dar zoom o desplazar nuestro audio, vamos a utilizar las siguientes herramientas.

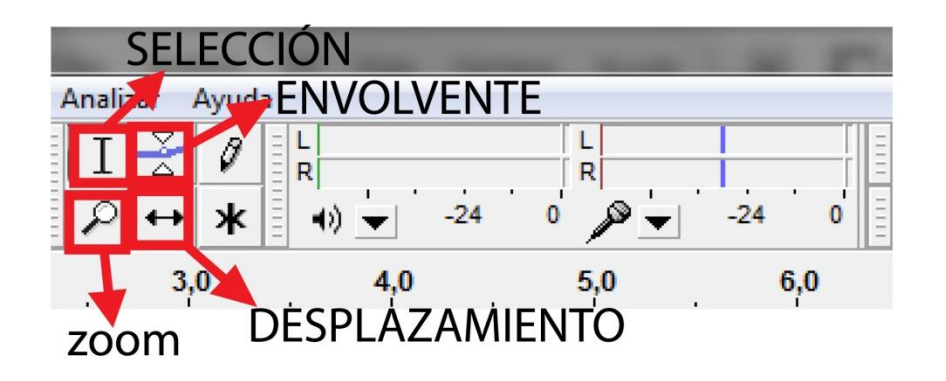

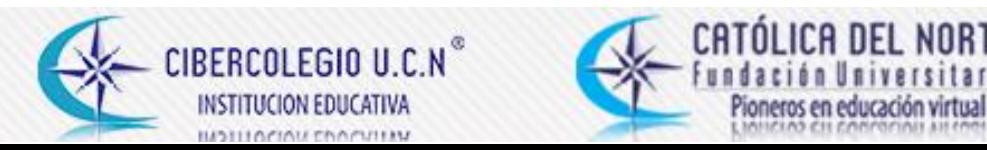

**Por ejemplo:**

### **Seleccionar.**

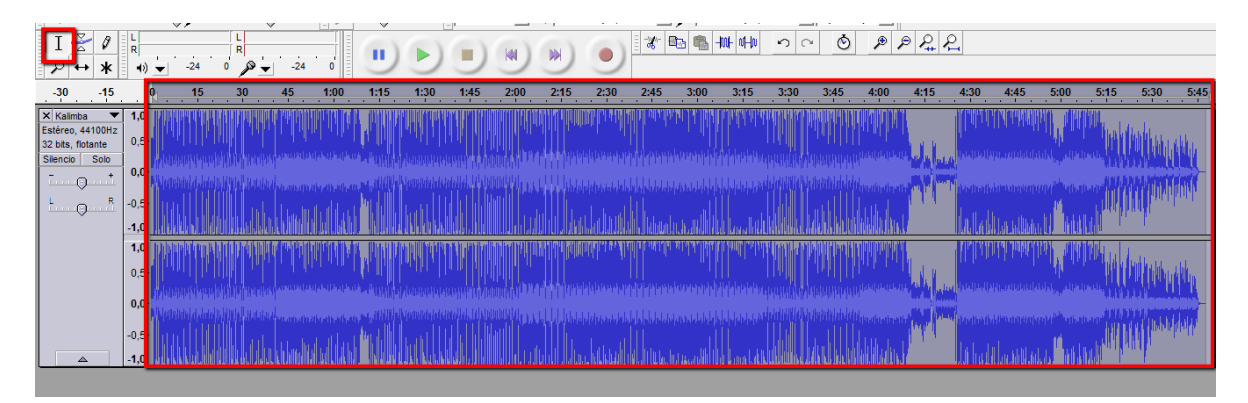

### **Envolvente.**

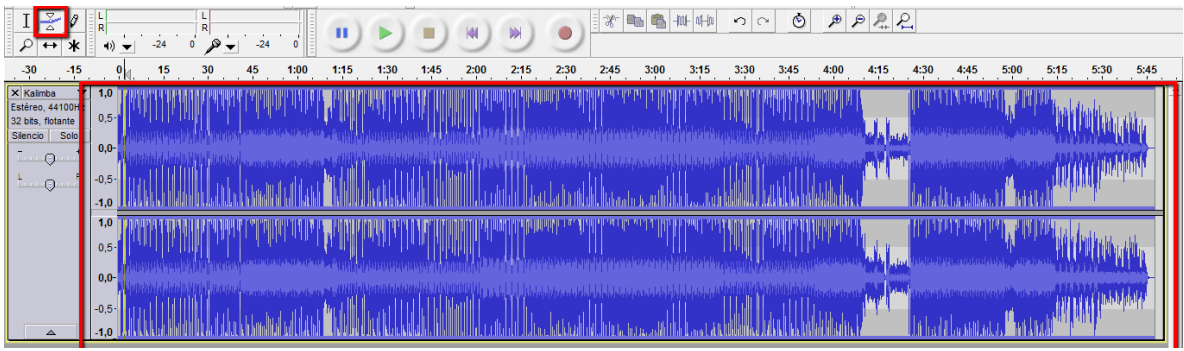

## **Zoom.**

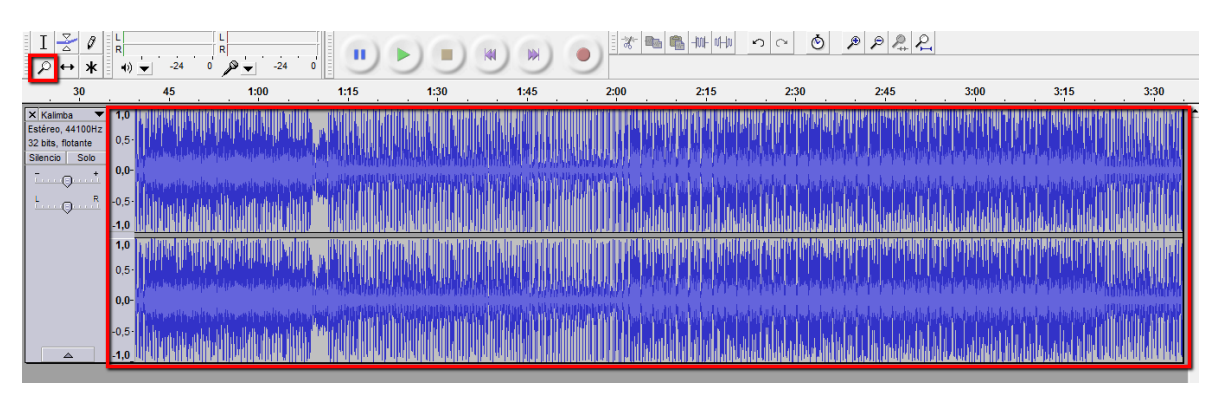

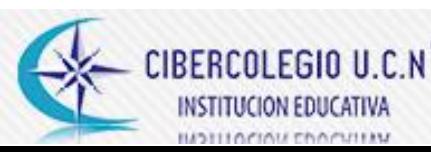

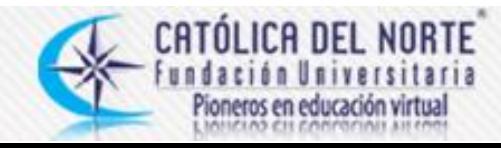

### **Desplazamiento.**

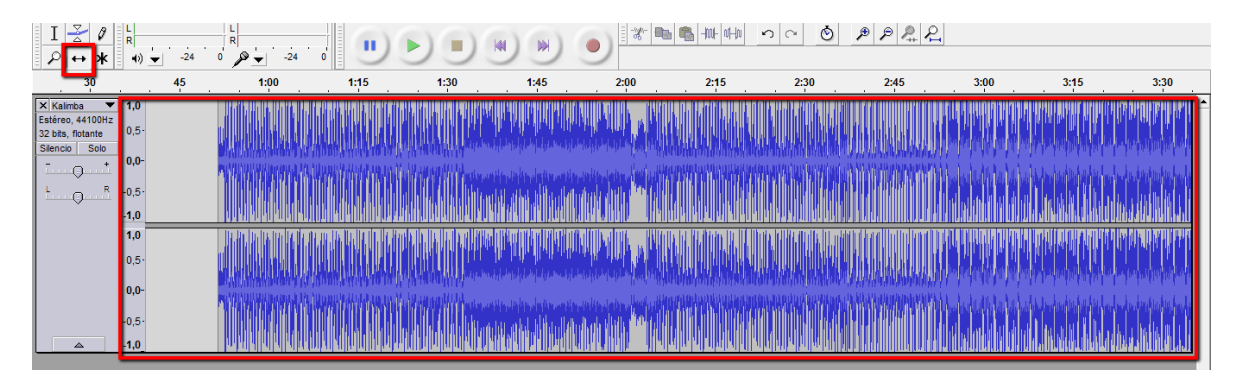

### **Editar.**

En la barra de **Herramientas de edición** vamos a encontrar las herramientas de cortar, copiar, pegar, recortar y silenciar entre otras.

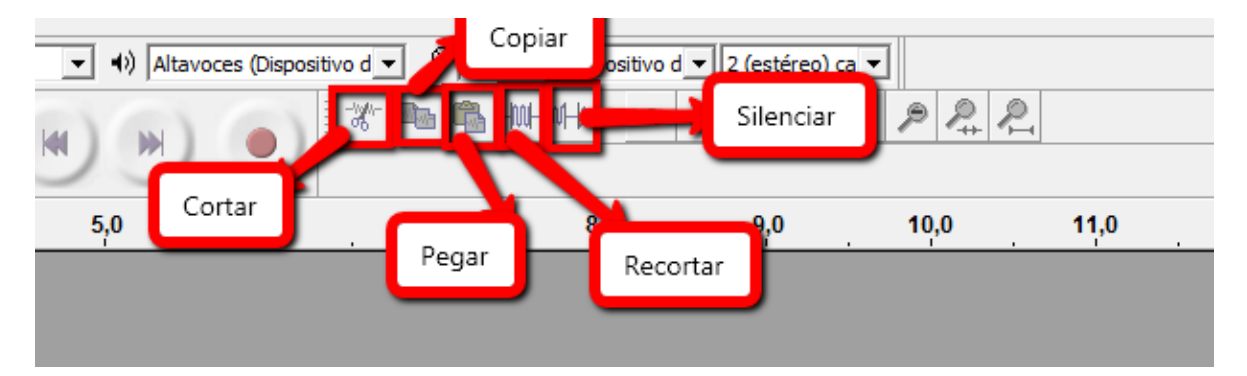

Las vamos a utilizar de la siguiente manera.

Vamos a seleccionar con la herramienta selección nuestro sonido ya grabado previamente, vemos que automáticamente se nos habilita las herramientas de edición, las cuales nos permitirán corta, pegar, copiar o incluso silenciar el audio que hemos seleccionado.

CIBERCOLE **INSTITUCION EDUCATIVA** 

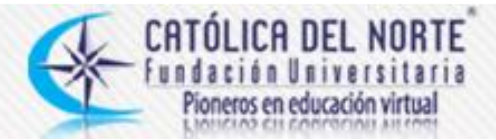

Si queremos aplicar algún efecto como por ejemplo, cambiar el tono, eliminar ruidos, silbidos, tarareos u otros sonidos de fondo, ajustar volumen o agregar Ecos, a nuestro audio ya editado, nos podremos ubicar en la superior en la opción efecto, donde se nos desplegara una gran variedad de opciones y efectos preestablecidos por el programa.

Como podemos ver a continuación.

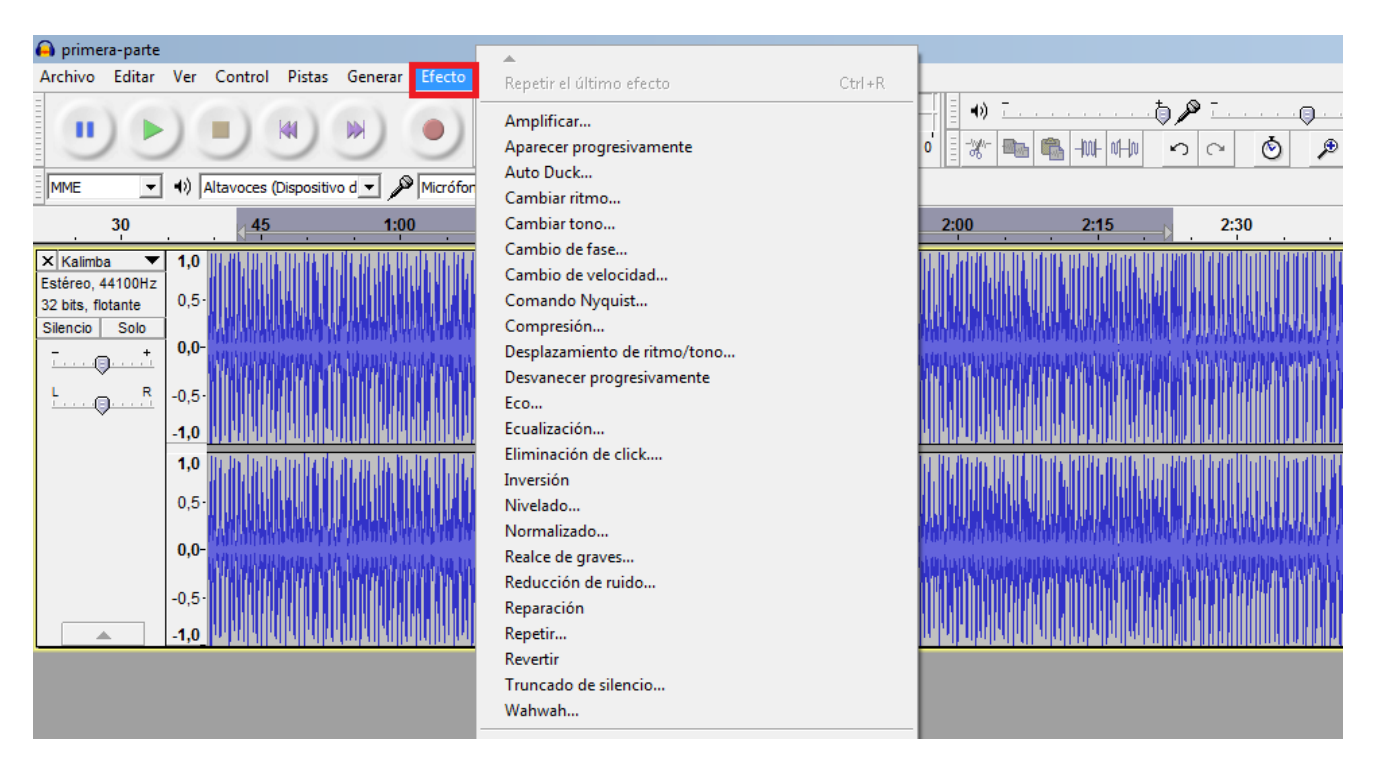

#### **Importar y exportar.**

Importar archivos de audio, editarlo o combinarlos con otros archivos o nuevas grabaciones. Exportar nuestra grabación en formatos, WAV, MP3, ogg Vorbis, entre otros.

#### **Para exportar**

Nos vamos a ir a la opción **Archivo/Exportar,** donde nos aparecerá una ventana emergente con las siguientes opciones.

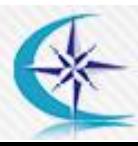

CIBERCOLEGIO U.C. **INSTITUCION EDUCATIVA** 

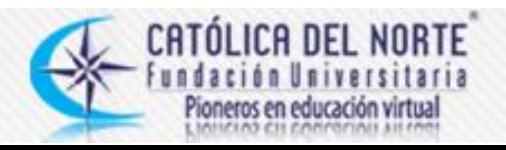

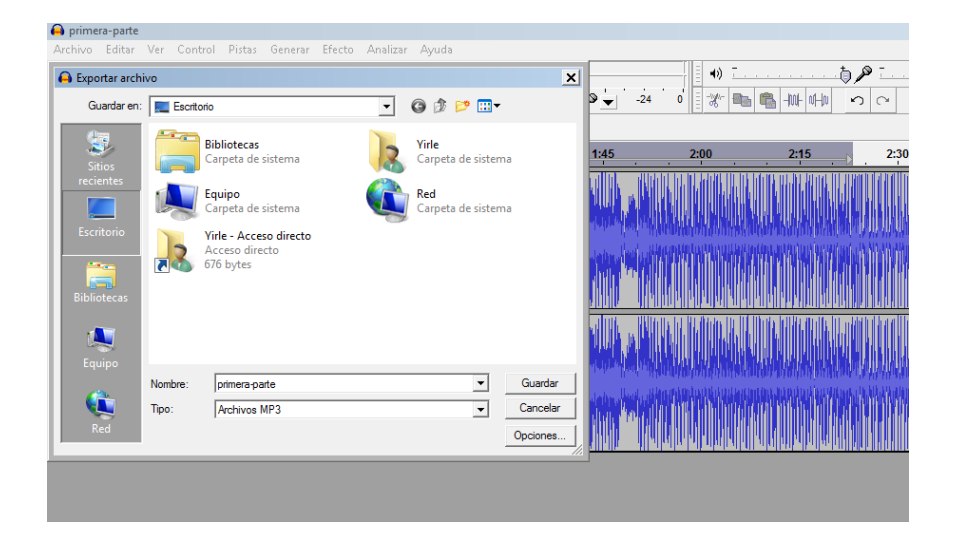

Vamos a desplegar la lista en la opción **Tipo,** donde nos aparecerán varios tipos de formato, escogemos el que necesitemos o en el que deseamos exportar.

### **Para importar**

Nos vamos a ir a la opción **Archivo/Importar/Audio**, donde nos aparecerá una ventana de nuestro ordenador donde podremos buscar el audio, como se muestra a continuación.

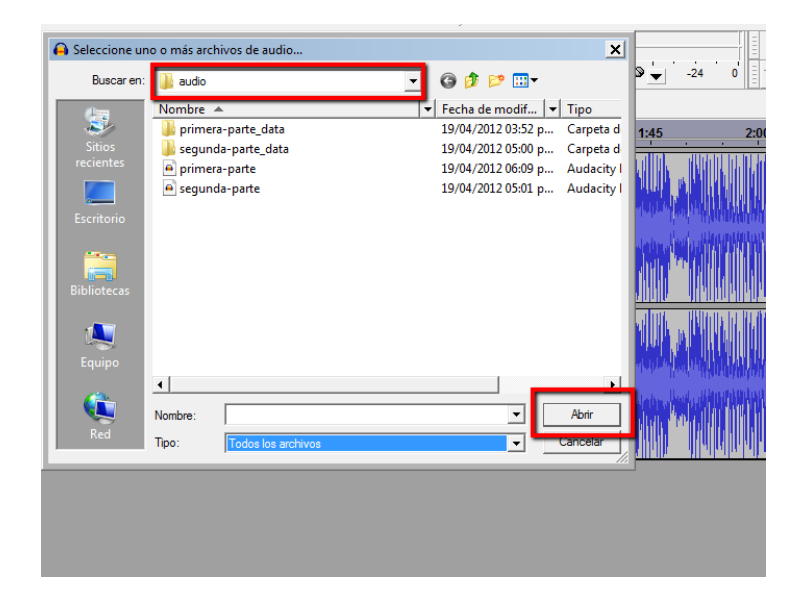

Después de que elijamos el audio que queramos editar en el programa, vamos a dar clic en abrir.

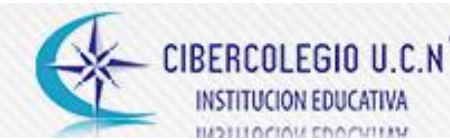

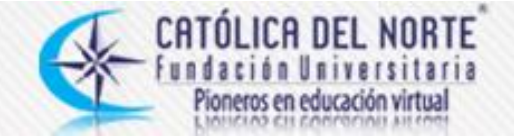